# **Anleitung für das Einlesen der Preisversorgung STAKis Profi**

## ACHTUNG:

Voraussetzung für das Einlesen ist der **vorherige** Download Ihrer aktuellen Preisdatei aus dem geschlossenen Bereich der STAHLGRUBER Homepage unter "Leistungen" und "Preisversorgung". **Alle 2 Monate** erhalten Sie hier Ihre jeweils gültigen Preis- und Artikeldaten.

Das Einlesen der Preisversorgung sollte am Hauptrechner (Server) durchgeführt werden. Auf allen anderen Arbeitsplätzen (Clients) muss STAKis Profi geschlossen werden und bleiben. Planen Sie nun etwa 30 Minuten für das Einlesen ein. In dieser Zeit kann nicht in STAKis Profi gearbeitet werden.

## **Schritt 1:**

Nach dem Download und dem Entpacken der Preisdatei in den (Standard-)Dateipfad "C:\STG-PL\ARTIKEL.DAT" wechseln Sie bitte in STAKis Profi und klicken auf die Schaltfläche **<Preisupdate>**.

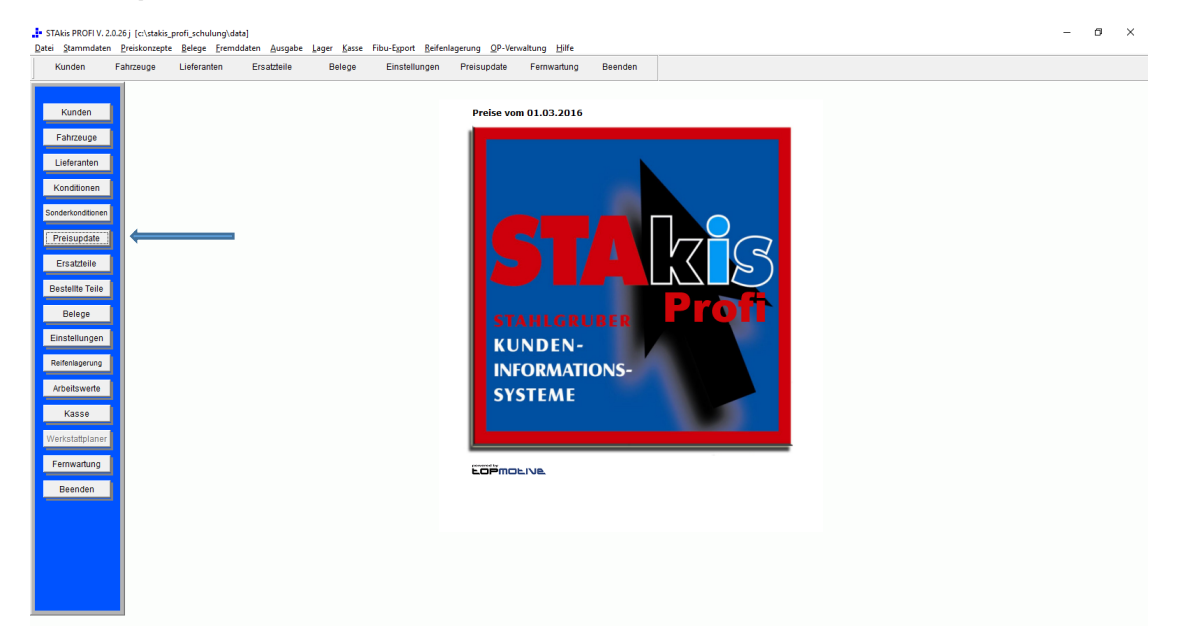

### **Schritt 2:**

Anschließend wählen Sie die Schaltfläche **<Großhändler-Standard-Schnittstellen>**.

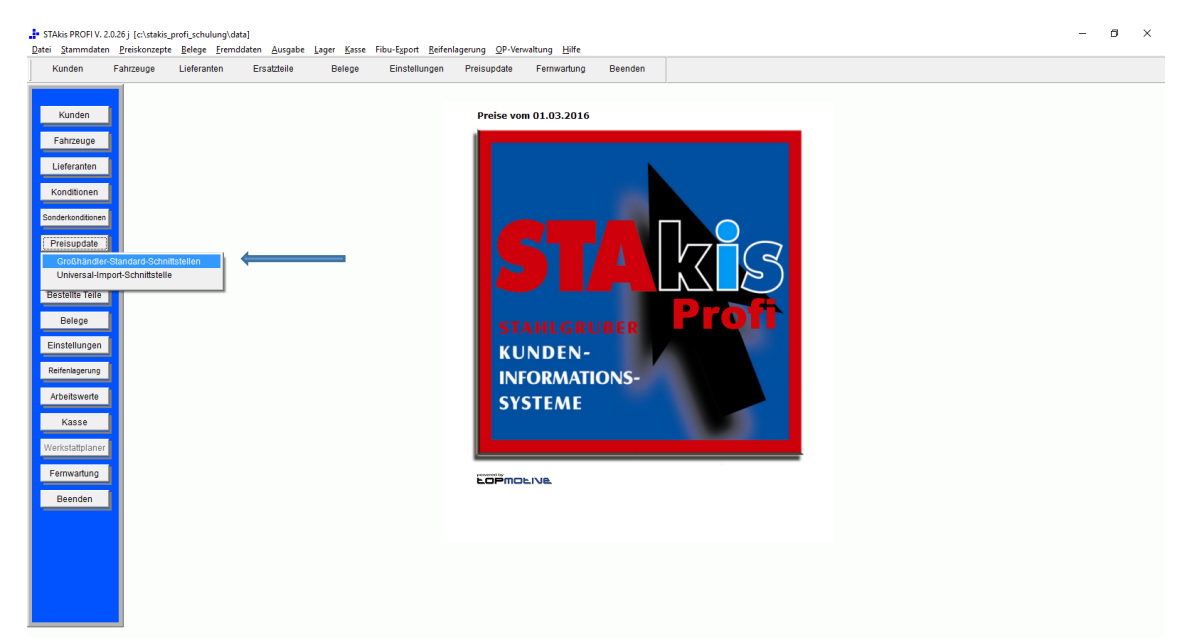

#### **Schritt 3:**

Die Felder "Kundennummer bei Stahlgruber", "Benutzername Webkat" und "Passwort Webkat" sollten unsererseits bei der Installation gepflegt worden sein. Falls nicht, vervollständigen Sie diese bitte entsprechend mit Ihren Daten.

Starten Sie den Preisimport mit der Schaltfläche **<Preisimport>**.

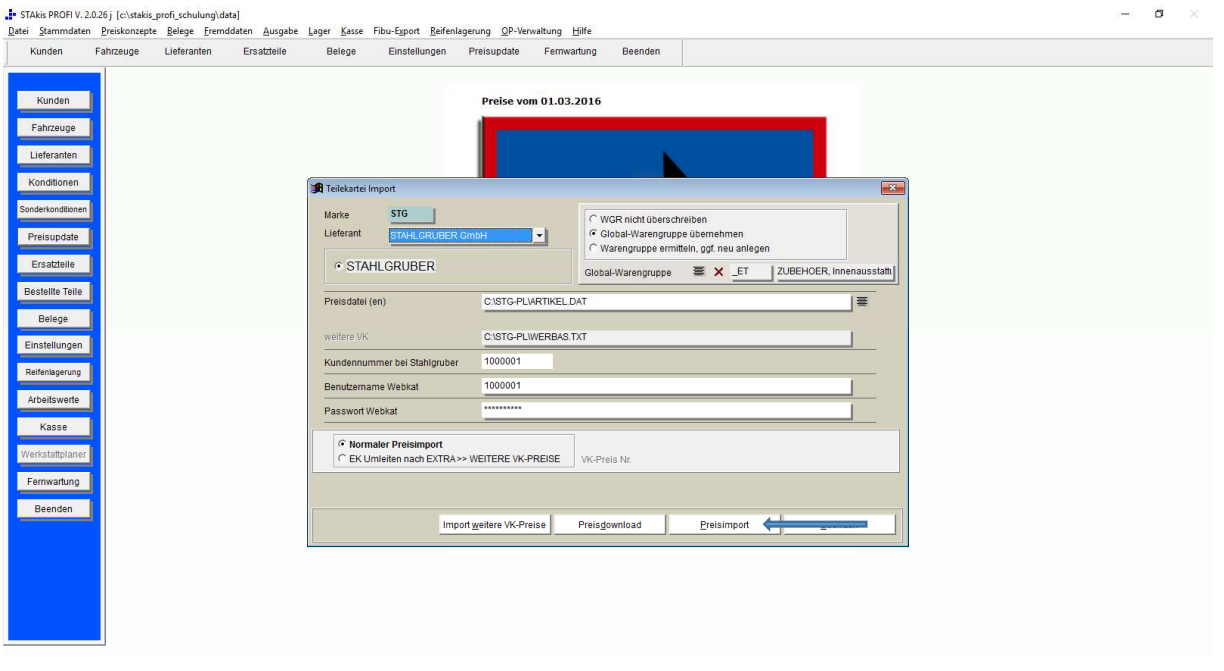

#### **Schritt 4:**

Die bisherige Artikeldatenbank wird nun zuerst gesichert. Anschließend beginnt automatisch das Einlesen bzw. der Preisimport und wird in einer solchen Fortschrittsanzeige grafisch dargestellt.

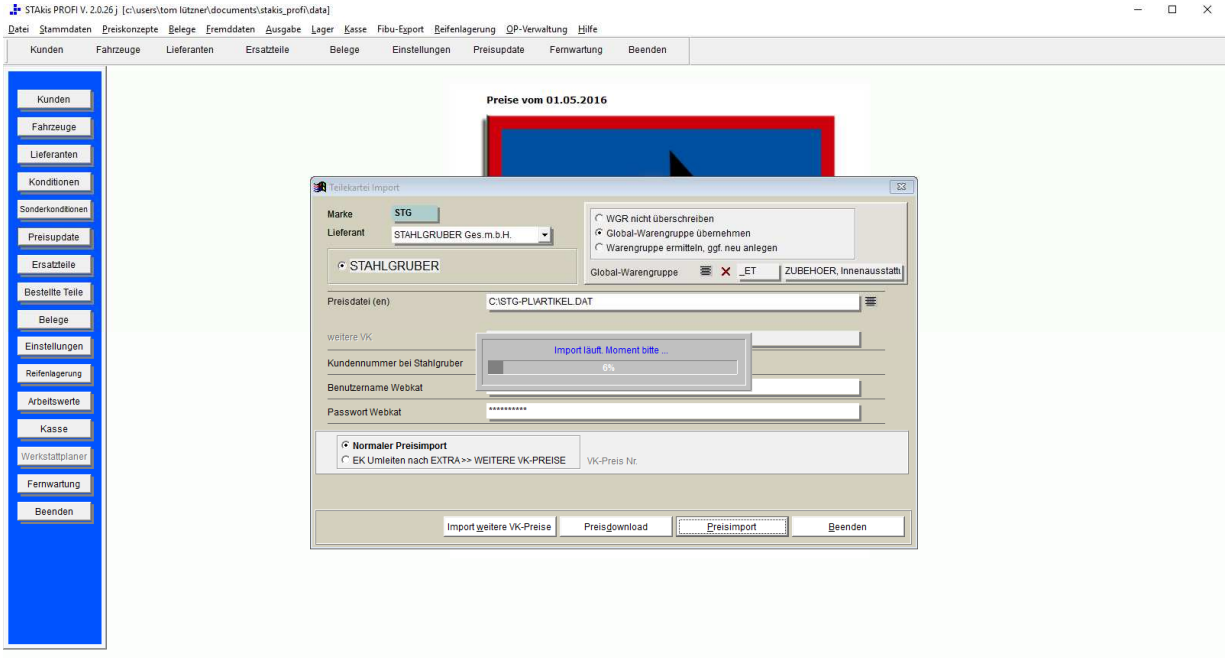

## **Schritt 5:**

Nach dem erfolgreichen Import erscheint die Meldung "Konvertierung beendet". Die aktive Maske des Preisimports kann nun über die Schalterfläche **<Beenden>** geschlossen werden.

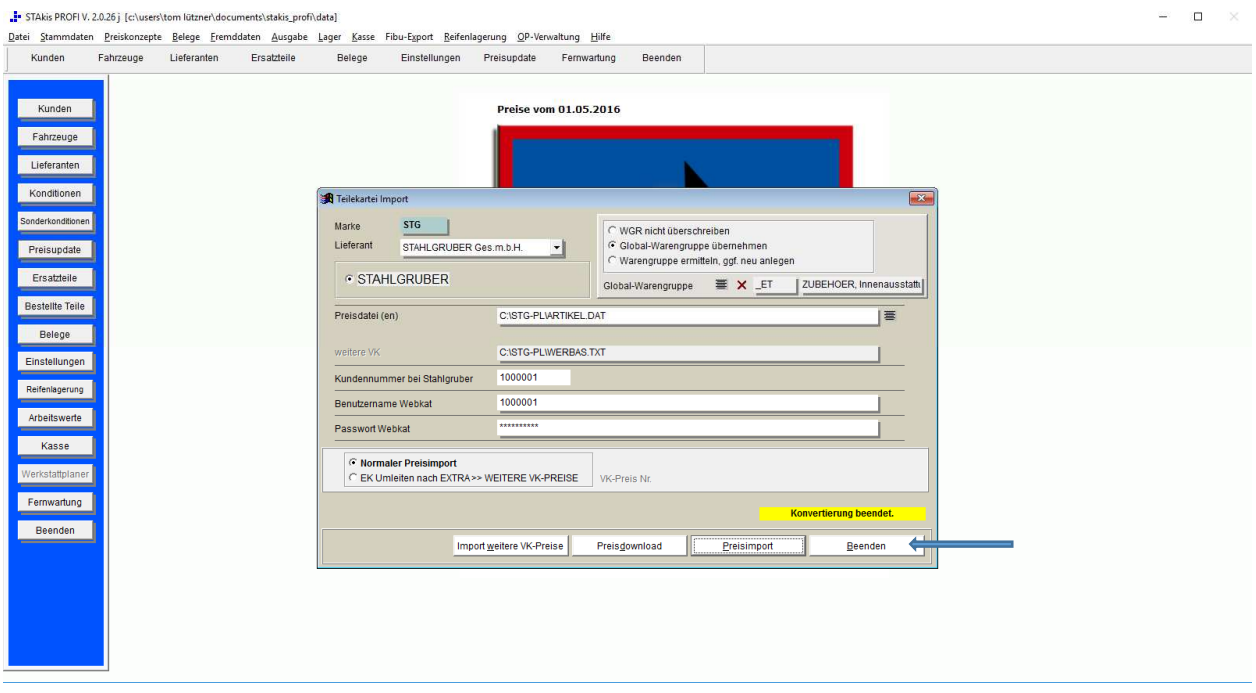

Abschließend **starten** Sie STAKis Profi bitte **neu**.

Damit ist das Preisupdate abgeschlossen.